• في وضع القلم، اضغط مع الاستمرار لفتح تطبيق مُعرَّ ف في إعدادات<br>Windows. تتمثل الوظائف الافتراضية لزر �� فيما يلي: • في وضع القلم، اضغط لتنفيذ وظائف زر الماوس األيمن أو تحديد العناصر

هناك أجهزة كمبيوتر وتطبيقات معينة تدعم التظليل باإلمالة. لتمكين هذه الميزة يجب ربط القلم بالكمبيوتر من خلال Bluetooth.<br>انتقل إلى http://ftp.hp.com/pub/softpaq/sp82001-82500/sp82109.exe

**ملاحظة**: لشحن القلم استخدم كبل USB Type-C المرفق المعد للشحن.<br>ليست كوابل الشحن التي تدعم USB SuperSpeed أو ™Thunderbolt متوافقة مع القلم.

الموجودة على الشاشة.\* في وضع العرض التقديمي، اضغط للقيام بوظيفة نقرة زر الماوس الأيس • في وضع العرضالتقديمي، اضغط مرتين للقيام بوظيفة نقرة زر الماوس

الأيمن.<br>• في وضع العرض التقديمي، اضغط مع الاستمرار ثم قم بإيماءة لتحريك<br>المؤشر على الشاشة.

Tergantung komputer dan aplikasi Anda, fungsi tombol  $\bm{\odot}$  dan  $\bm{\Theta}$ berbeda-beda. Untuk melihat atau mengedit konfigurasi tombol-tombol ini, gunakan pengaturan Windows®. Untuk informasi lebih lanjut tentang cara mengonfigurasi pena ini, buka http://www.hp.com/support dan lihat *Menggunakan Pena untuk Menggambar atau Tinta dengan Ruang Kerja Windows Ink (Windows 10)*.

[""]. Catatan: Pena ini tidak didukung HP Pen Control.

Untuk beralih antara mode pena dan mode presentasi, tekan dan tahan @ , lalu tekan  $\bigcirc$ .

#### Fungsi default untuk  $\bigcirc$  adalah sebagai berikut: • Dalam mode pena, tekan untuk membuka aplikasi yang ditentukan di

يتم تنفيذ هذه الوظائف إذا اكن القلم يالمسشاشة لمسية، بغضالنظر إلى وضع االتصال لواجهة RBluetooth.

لتنزيل برنامج التشغيل.

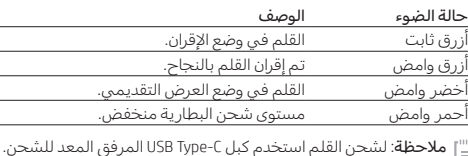

#### Mode Pena Mode Presentasi

Catatan: Untuk mengisi daya pena, gunakan kabel pengisi daya USB Tipe-C yang disertakan. Kabel pengisi daya yang mendukung USB SuperSpeed atau Thunderbolt™ tidak kompatibel dengan pena.

мост от компютъра и приложението функциите на бутонит и се различават. За да видите или промените конфигурацията на тези бутони, използвайте настройките на Windows®. За повече информация относно конфигурирането на писалката посетете http://www.hp.com/support и вижте *Using a Pen to Draw or Ink with Windows Ink Workspace* (Използване на писалка за рисуване или оцветяване в Windows Ink Workspace) *(Windows 10)*.

1. Забележка: Тази писалка не се поддържа от HP Pen Control.

За превключване между режим на писалка и режим на презентация натиснете и задръжте  $\mathbf 0$ , а след това натиснете  $\mathbf 0$ .

Функциите по подразбиране за @ са, както следва: • В режим на писалка натиснете за отваряне на приложение, определено в настройките на Windows. В режим на презентация натиснете за

изпълнение на функцията "Страница надолу".

pengaturan Windows. Dalam mode presentasi, tekan untuk melakukan fungsi Turun Satu Halaman.

• Dalam mode pena, tekan ke layar untuk menghapus.\* • Dalam mode pena, tekan dua kali untuk membuka aplikasi yang ditentukan di pengaturan Windows. Dalam mode presentasi, tekan dua kali untuk

melakukan fungsi Naik Satu Halaman. • Dalam mode pena, tekan dan tahan untuk membuka aplikasi yang

ditentukan di pengaturan Windows.

Fungsi default untuk @ adalah sebagai berikut: • Dalam mode pena, tekan untuk melakukan fungsi klik kanan atau pilih item pada layar.\* Dalam mode presentasi, tekan untuk melakukan fungsi klik kiri. • Dalam mode presentasi, tekan dua kali untuk melakukan fungsi klik kanan. • Dalam mode presentasi, tekan dan tahan, lalu lakukan gerakan untuk .<br>mindahkan kursor pada layar.

Някои компютри и приложения поддържат полутонове според наклона За да разрешите тази функция, писалката трябва да е свързана към компютъра чрез Bluetooth. Отидете на адрес http://ftp.hp.com/pub/softpaq/sp82001-82500/sp82109.exe,

#### .<br>за да изтеглите драйвера Състояние на Описание

وضع القلم وضع العرضالتقديمي Režim pera Režim prezentace

Fungsi ini dilakukan jika pena menyentuh layar sentuh, apa pun status koneksi Bluetooth®-nya.

závislosti na vašem počítači a aplikaci se funkce tlačítek  $\bm{\odot}$  a  $\bm{\odot}$  mohou lišit Chcete-li zobrazit nebo upravit konfiguraci těchto tlačítek, použ operačního systému Windows®. Další informace o konfiguraci tohoto pera naleznete na http://www.hp.com/support v části *Použití pera na kreslení nebo vybarvování inkoustem v nástroji Windows Ink Workspace (Windows 10)*. Poznámka: Toto pero není podporováno softwarem HP Pen Control.

#### Pokud chcete přepnout mezi režimem pera a režimem prezentace, stiskněte a podržte tlačítko  $\bm{\Theta}$  a poté stiskněte tlačítko  $\bm{\Theta}$ .

Beberapa komputer dan aplikasi mendukung bayangan miring. Untuk mengaktifkan fitur ini, pena harus tersambung ke komputer melalui Bluetooth. Buka http://ftp.hp.com/pub/softpaq/sp82001-82500/sp82109.exe untuk mengunduh driver.

#### Výchozí funkce pro @ jsou: • V režimu pera otevřete stisknutím aplikaci definovanou v nastavení

- operačního systému Windows. V režimu prezentace provedete stisknutím funkci Přechod o stránku dolů. • V režimu pera provedete jeho přiložením k obrazovce vymazání.\*
- V režimu pera otevřete dvojitým stisknutím aplikaci definovanou v nastavení operačního systému Windows. V režimu prezentace provedete dvojitým stisknutím funkci Přechod o stránku nahoru. • V režimu pera otevřete stisknutím a podržením aplikaci definovanou
- v nastavení operačního systému Windows. Výchozí funkce pro @ jsou:
- V režimu pera provedete stisknutím funkci kliknutí pravým tlačítkem nebo zvolíte položku na obrazovce.\* V režimu prezentace provedete stisknutím funkci kliknutí levým tlačítkem. • V režimu prezentace provedete dvojitým stisknutím funkci kliknutí pravým
- tlačítkem. • V režimu prezentace provedete gesto posunu kurzoru na obrazovce
- stisknutím a podržením. Tyto funkce se provedou, když se pero dotkne dotykové obrazovky, bez
- .<br>hledu na stav připojení Bluetooth® Některé počítače a aplikace nepodporují detekci naklonění pera. Pokud chcete povolit tuto funkci, musí být pero připojeno k počítači přes rozhraní Bluetooth. Stáhněte si ovladač z adresy
- http://ftp.hp.com/pub/softpaq/sp82001-82500/sp82109.exe. Stav kontrolky Popis

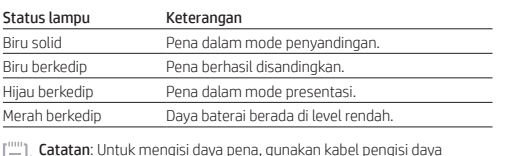

# Режим на писалка Режим на презентация

Poznámka: Pokud chcete pero nabít, použijte dodaný kabel USB Type-C. Kabely pro nabíjení, které používají USB SuperSpeed nebo Thunderbolt $^\intercal$ nejsou s perem kompatibilní.

- I pennetilstand skal du trykke for at åbne en app, der er defineret i Windows-indstillingerne. I præsentationstilstand skal du trykke for at udføre funktionen Side ned (Page Down).
- I pennetilstand skal du trykke på skærmen for at slette.\* I pennetilstand skal du trykke to gange for at åbne en app, der er defineret i Windows-indstillingerne.
- I præsental skal du trykke to gange for at udføre funktionen Side op (Page Up). lstand skal du trykke og holde for at åbne en app, der er defineret i

Windows-indstillingerne. Standardfunktionerne for @ er som følger:

• В режим на писалка натиснете към екрана, за да изтриете.\* • В режим на писалка натиснете два пъти за отваряне на приложение, определено в настройките на Windows.

В режим на презентация натиснете два пъти за изпълнение на функцията "Страница нагоре". • В режим на писалка натиснете и задръжте за отваряне на приложение,

определено в настрои Функциите по подразбиране за @ са, както следва:  $\bigstar$  Disse funktioner udføres, hvis pennen berører en berøringsskærm, uanset Bluetooth®-forbindelsesstatus.

#### Lysstatus Beskrivelse Vedvarende blå Pennen er i parringstilstand. Blinker blåt Pennen er korrekt parret. Blinker grønt Pennen er i præsentationstilstand. Blinker rødt Batteriniveauet er lavt.

• В режим на писалка натиснете за изпълнение на функцията за щракване с десния бутон или изберете елемент на екрана.\* В режим на презентация натиснете за изпълнение на функцията за щракване с

Bemærk: Brug det medfølgende USB Type-C-opladerkabel til at oplade pennen. Opladerkabler, som understøtter USB SuperSpeed elle ThunderboltTM, er ikke kompatible med pennen.

#### Stiftmodus Präsentationsmodu

Die Funktionen der Tasten @ und @ variieren je nach Computer und App. Um die Konfiguration dieser Tasten anzuzeigen oder zu bearbeiten, verwenden Sie die Windows® Einstellungen. Weitere Informationen zum Konfigurieren dieses Stifts finden Sie unter www.hp.com/support im *Artikel Verwenden eines Stifts zum Zeichnen mit Windows Ink-Arbeitsbereich (Windows 10).* [''''] Hinweis: Dieser Stift wird nicht von HP Pen Control unterstützt.

## Drücken und halten Sie @ und drücken Sie dann @, um zwischen dem Stift-

левия бутон. • В режим на презентация натиснете два пъти за изпълнение на

функцията за щракване с десния бутон. • В режим на презентация натиснете и задръжте, а след това с жест преместете курсора на екрана.

Тези функции се изпълняват, ако писалката докосва сензорен екран, независимо от състоянието на Bluetooth® връзката.

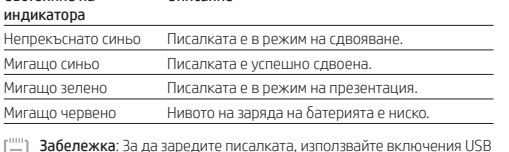

**Забележка**: За да заредите писалката, използвайте включения USB<br>Туре-C кабел за зареждане. Кабели за зареждане, които поддържат USB SuperSpeed или Thunderbolt™, не са съвместими с писалката.

Replace this box with PI statement as per spec. Replace this box with PI statement as per spe Replace this box with PI statement as per si Replace this box with PI statement as per spe

Según el equipo y la aplicación, las funciones de los botones  $\bigcirc$  y  $\bigcirc$  varían. Para ver o editar la configuración de estos botones, utilice las c le Windows®. Para obtener más información sobre la configuración del lápiz vaya a http://www.hp.com/support y consulte *Uso de un lápiz para dibujar y escribir con Windows Ink Workspace (Windows 10)*.

• En el modo de lápiz, presione para abrir una aplicación definida en las configuraciones de Windows. En el modo de presentación, presione para realizar la función de Avanzar pág.  $\bullet$  En el modo de lápiz, presione en la pantalla para borrar.

Las funciones predeterminadas de  $\bm{\Theta}$  son las siguientes • En el modo de lápiz, presione para realizar una función de clic con el

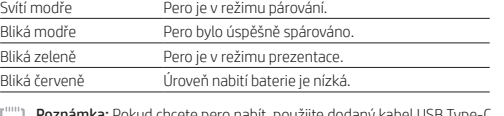

luminoso Azul fijo Azul interr <u>Verde inter</u>

> ). Nota: Para cargar el lápiz, use el cable de carga USB Type-C incluido. Los cables de carga que admiten USB SuperSpeed o Thunderbolt<sup>™</sup> no son compatibles con el lápiz.

#### Pennetilstand Præsentationstilstand

Funktionerne for knapperne  $\bigcirc$  og  $\bigcirc$  varierer afhængigt af din computer og appen. Hvis du vil se eller redigere konfigurationen af disse knapper, skal<br>du bruge indstillingerne i Windows. Få flere oplysninger om konfiguration af<br>denne pen på http://www.hp.com/support, og se *Brug en pen til at male med Windows Ink Workspace (Windows 10)*. [""] Bemærk: Denne pen understøttes ikke af HP Pen Control.

> Για εναλλαγή μεταξύ της λειτουργίας γραφίδας και της λειτουργίας πασης, πατήστε παρατεταμένα το κουμπί @ και μετά πατήστε το κουμπί  $\bullet$ .

For at skifte mellem pennetilstand og præsentationstilstand skal du trykke og

#### holde  $\bm{\Theta}$  nede og derefter trykke på  $\bm{\odot}$ . Standardfunktionerne for @ er som følger

επιλεγμένες λειτουργίες για το κουμπί @ είναι οι εξής: • Στη λειτουργία γραφίδας, πατήστε το για να ανοίξετε μια εφαρμογή που έχετε καθορίσει στις ρυθμίσεις των Windows. Στη λειτουργία παρουσίασης, πατήστε το για να κάνετε Page Down.

Οι προεπιλεγμένες λειτουργίες για το κουμπί  $\bm{\Theta}$  είναι οι εξής: • Στη λειτουργία γραφίδας, πατήστε το για να κάνετε δεξί κλικ ή να επιλέξετε ένα στοιχείο στην οθόνη.\* Στη λειτουργία παρουσίασης, πατήστε το για να κάνετε αριστερό κλικ.

• I pennetilstand skal du trykke for at udføre et højreklik eller vælge et objekt på skærmen.\* I præsentationstilstand skal du trykke for at udføre et venstreklik. • I præsentationstilstand skal du trykke to gange for at udføre et højreklik. • I præsentationstilstand skal du trykke og holde og derefter lave en håndbevægelse for at flytte markøren på skærmen.

> En fonction de votre ordinateur, les fonctions des boutons @ et @ peuvent<br>varier. Pour afficher ou modifier la configuration de ces boutons, utilisez les paramètres Windows®. Pour plus d'informations sur la configuration de ce stylet, allez sur http://www.hp.com/support et consultez *Utilisation d'un stylet pour dessiner ou signer avec Windows Ink Workspace (Windows 10)*.

 $\mathbb{E}$  Remarque: Ce stylet n'est pas pris en charge par HP Pen Control.

#### er du mode stylet au mode présentation, maintenez la touche enfoncée  $\bm{\Theta}$  puis appuyez sur  $\bm{\Theta}$ .

Les fonctions par défaut pour  $\bigcirc$  sont les suivantes • En mode stylet, appuyez pour ouvrir une application définie dans les paramètres Windows. En mode présentation, appuyez pour effectuer la

Visse computere og apps understøtter vippebeskygning. For at aktivere denne Jnktion skal pennen være tilsluttet computeren via Blue Gå til http://ftp.hp.com/pub/softpaq/sp82001-82500/sp82109.exe for at downloade driveren.

> effectuer une fonction Haut de Page. • En mode stylet, maintenez la touche enfoncée pour ouvrir une application définie dans les paramètres Windows

#### Les fonctions par défaut pour <sup>sont les suivantes :</sup>

**Remarque**: Pour charger le stylet, utilisez le câble de chargement<br>USB de type C fourni. Les câbles de chargement qui prennent en charge l'USB SuperSpeed ou ThunderboltTM ne sont pas compatibles avec le stylet.

Funkcije tipki $\bigcirc$  i  $\bigcirc$  ovise o računalu i aplikaciji. Da biste pregledali iredili konfiguraciju tih tipki, koristite postavke sustava Win Dodatne informacije o konfiguriranju olovke potražite na web-mjestu http://www.hp.com/support u članku *Using a Pen to Draw or Ink with Windows Ink Workspace* (Korištenje olovke ili rukopisa uz radni prostor za Windows Ink) *(Windows 10)*. Napomena: HP Pen Control ne podržava tu olovku.

Zadane su funkcije za @ sljedeće • U načinu rada za olovku otvorite aplikaciju definiranu u postavkama sustava Windows. U načinu rada za prezentaciju pritisnite da biste izveli funkciju

- und dem Präsentationsmodus zu wechseln. Die Standardfunktionen für  $\bigcirc$  sind wie folgt:
- 
- Drücken Sie die Taste im Stiftmodus, um eine in den Windows Einstellungen definierte Anwendung zu öffnen. Drücken Sie die Taste im Präsentationsmodus, um eine Seite nach unten zu springen.
- Drücken Sie die Taste im Stiftmodus auf das Display, um einen Löschvorgang auszuführen.\* • Drücken Sie die Taste im Stiftmodus zweimal, um eine in den Windo
- Einstellungen definierte Anwendung zu öffnen. Drücken Sie die Taste im Präsentationsmodus zweimal, um eine Seite nach oben zu springen. • Halten Sie die Taste im Stiftmodus gedrückt, um eine in den Windows Einstellungen definierte Anwendung zu öffnen.

#### Die Standardfunktionen für @ sind wie folgt:

- Drücken Sie die Taste im Stiftmodus, um einen Rechtsklick auszuführen oder ein Element auf dem Bildschirm auszuwählen.\* Drücken Sie die Taste im Präsentationsmodus, um einen Linksklick auszuführen.
- Rechtsklick auszuführen.
- Diese Funktionen werden ausgeführt, wenn der Stift einen Touchscreen berührt, unabhängig vom Bluetooth® Verbindungsstatus.
- Drücken Sie die Taste im Präsentationsmodus zweimal, um einen
- Halten Sie die Taste im Präsentationsmodus gedrückt und führen Sie dann eine Bewegung aus, um den Cursor auf dem Bildschirm zu bewegen.
	-

# Einige Computer und Apps unterstützen das Schattieren durch

Neigen des Stifts. Zur Aktivierung dieser Funktion muss der Stift über

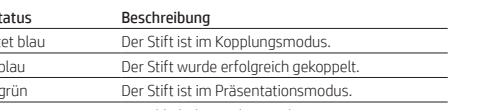

#### Bleu fixe Bleu clign

Rouge clig

تختلف وظائف الزر **@ و @** استنادًا إلى جهاز الكمبيوتر الخاص بك والتطبيق.<br>لعرض تكوين هذه الأزرار أو تحريره، استخدم إعدادات ®Windows. للمزيد من<br>المعلومات عن تكوين هِذا القلم، انتقل إلى http://www.hp.com/support وراجع *استخدام القلم للرسم أو الكتابة بالحبر الرقمي مع مساحة العمل* .)*Windows 10* التشغيل نظام )*Windows Ink Workspace* .[[[[ ] ملاحظة: لا يتم دعم هذا القلم من قبل HP Pen Control.

#### للتبديل بين وضع القلم ووضع العرض التقديمي، اضغط مع الاستمرار على **©** ثم اضغط على  $\ddot{\mathbf{0}}$ .

#### تتمثل الوظائف الافتراضية لزر **@** فيما يلي: • في وضع القلم، اضغط لفتح تطبيق مُعرَّ ف في إعدادات Windows.<br>في وضع العرض التقديمي، اضغط لتنفيذ وظيفة 'الصفحة للأسفل'. • في وضع القلم، اضغط على الشاشة للمسح.\* • في وضع القلم، اضغط مرتين لفتح تطبيق مُعرَّف في إعدادات Windows.<br>• في السابق السبب في وضع العرض التقديمي، اضغط مرتين لتنفيذ وظيفة 'الصفحة للأعلى

Bluetooth mit dem Computer verbunden sein. Laden Sie den Treiber auf http://ftp.hp.com/pub/softpaq/sp82001-82500/sp82109.exe herunter.

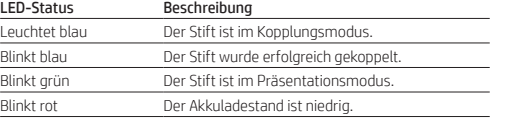

Hinweis: Verwenden Sie zum Laden des Stifts das im Lieferumfang enthaltene USB Type-C-Ladekabel. Ladekabel, die USB SuperSpeed oder ThunderboltTM unterstützen, sind nicht mit dem Stift kompatibel.

- Le funzioni di default per il pulsante  $\bigcirc$  sono le seguenti: • In modalità penna, premere per aprire un'applicazione definita nelle impostazioni di Windows. In modalità presentazione, premere per eseguire la funzione pagina giù.
- In modalità penna, premere sullo schermo per cancellare.\* In modalità penna, premere due volte per aprire un'applicazione definita nelle impostazioni di Windows. In modalità presentazione, premere due volte per eseguire la funzione pagina su.
- In modalità penna, premere e tenere premuto per aprire un'applicazione definita nelle impostazioni di Windows. Le funzioni di default per il pulsante <sup>3</sup> sono le sequenti:
- In modalità penna, premere per eseguire la funzione clic con il tasto destro o selezionare un elemento sullo schermo.\* In modalità presentazione, premere per eseguire la funzione clic con il tasto sinistro.
- In modalità presentazione, premere due volte per eseguire la funzione clic con il tasto destro. • In modalità presentazione, premere e tenere premuto, quindi compiere un
- gesto per spostare il cursore sullo schermo. Queste funzioni vengono eseguite se la penna tocca un touchscreen, indipendentemente dallo stato della connessione Bluetooth®.

\*L05895-B23\*

L05895-B23

© Copyright 2017 HP Development Company, L.P.

1. Nota: Per ricaricare la penna, usare il cavo di ricarica USB Type-C incluso. I cavi di ricarica che supportano USB SuperSpeed o ThunderboltTM non sono compatibili con la penna.

Компьютер түріне және бағдарламаға байланысты **@** және **@**<br>түймелерінің мүмкіндіктері өзгеше болады. Осы түймелердің<br>конфигурациясын көрсету немесе өңдеу үшін Windows® параметрлерін пайдаланыңыз. Бұл қаламды конфигурациялау туралы қосымша<br>ақпаратты алу үшін http://www.hp.com/support веб-бетін ашып,<br>*Использование стилуса для рисования или письма в Windows Ink Workspace (Windows 10)* (Қаламды Windows Ink Workspace (Windows 10)

бағдарламасында сурет салу немесе жазу үшін пайдалану) бөлімін қараңыз. Ескертпе: Бұл қаламға HP Pen Control қолдау көрсетпейді. мі және презентация режимі арасында ауысу үшін  $\bm{\Theta}$ ,

> Bluetooth is a trademark owned by its proprietor and used by HP Inc. under  $l$ nse. Thunderbolt is a trademark of Intel Corporation or its subsidiaries in the U.S. and/or other countries. Windows is either a registered trademark or trademark of Microsoft Corporation in the United States and/or other countries. The information contained herein is subject to change without notice. The only warranties for HP products and services are set forth in the express warranty tatements accompanying such products and services. Nothing herein should be construed as constituting an additional warranty. HP shall not be liable for

#### одан кейін белгішесін басыңыз.  $\Omega$ алепкі функциялары мыналай:

Third Edition: December 2017 First Edition: August 2017

technical or editorial errors or omissions contained herei

Specifications

Temperature, operating: 0°C to 40°C (32°F to 104°F) Relative humidity (noncondensing), operating: 10% to 90%

Regulatory information

For regulatory identification purposes, your product is SPEN-HP-03. If required, regulatory markings for your country or region are located on the side of the product, on the packaging, or elsewhere in this document. WARNING: To reduce the risk of fire or burns, do not disassemble crush, or puncture; do not short external contacts; do not dispose

of in fire or water.

#### Modo de lápiz Modo de presentación

#### Atkarībā no datora modeļa un lietojumprogrammas pogu $\bigoplus$ un  $\bigoplus$  funkcijas var atšķirties. Lai skatītu vai rediģētu šo pogu konfigurāciju, izm Windows® iestatījumus. Lai iegūtu papildinformāciju par šo pildspalvu, apmeklējiet vietni http://www.hp.com/support un skatiet sadaļu *Using a Pen to Draw or Ink with Windows Ink Workspace (Windows 10)* (Pildspalvas izmantošana zīmēšanai vai rakstīšanai ar tinti, izmantojot Windows Ink

darbvietu (Windows 10)).  $\left[\frac{nm}{m}\right]_2$ . Piezīme. HP Pen Control neatbalsta šo pildspalvu.

Nota: Este lápiz no es compatible con HP Pen Control.

turiet nospiestu $\bigoplus$  un tad nospiediet  $\bigoplus$ . noklusējuma funkcijas ir tādas, kā norādīts tālāk.

#### Para alternar entre el modo de lápiz y el modo de presentación, presione y

sostenga  $\bm{\Theta}$  y luego presione  $\bm{\Theta}$ . Las funciones predeterminadas de  $\bigcirc$  son las siguientes

• En el modo de lápiz, presione dos veces para abrir una aplicación definida en las configuraciones de Windows.

En el modo de presentación, presione dos veces para realizar una función de Retroceder pág.

• En el modo de lápiz, presione y sostenga para abrir una aplicación definida en las configuraciones de Windows.

> Piezīme. Lai uzlādētu pildspalvu, izmantojiet USB C tipa uzlādes kabeli. Uzlādes kabeļi, kas atbalsta USB SuperSpeed vai ThunderboltTM, nav

Atsižvelgiant į kompiuterį ir programą, mygtukų  $\bm{\Theta}$  ir  $\bm{\Theta}$  funkcijos gali skirtis. Norėdami peržiūrėti arba keisti šių mygtukų konfigūraciją, naudokite<br>"Windows®" nustatymus. Daugiau informacijos apie rašiklio konfigūravimą rasite tinklalapyje http://www.hp.com/support, skyriuje *Rašiklio naudojimas piešimui ar rašymui su "Windows Ink Workspace" ("Windows 10")*. 1. Pastaba. Šis rašiklis nėra palaikomas "HP Pen Control".

botón derecho o seleccionar un elemento en la pantalla.\* En el modo de presentación, presione para realizar una función de clic con el botón izquierdo. • En el modo de presentación, presione dos veces para realizar una función de clic con el botón derecho.

• En el modo de presentación, presione y sostenga y luego haga un gesto para mover el cursor en la pantalla.

Estas funciones se realizan si el lápiz toca la pantalla táctil, sin importar el estado de la conexión Bluetooth®.

> • Veikiant rašiklio režimu paspauskite ant ekrano, kad ištrintumėte.\* • Veikiant rašiklio režimu paspauskite du kartus, kad atidarytumėte "Windows" nustatymuose numatytą programą. Veikiant prezentacijos<br>režimu paspauskite du kartus, kad paslinktumėte puslapį aukštyn. • Veikiant rašiklio režimu palaikykite paspaude, kad atidarytumėte "Windows"

nustatymuose numatytą programą. Numatytosios **@** funkcijos:

išo paspaudimo veiksmą.

Algunos equipos y aplicaciones admiten el sombreado a partir de la inclinación. Para configurar este recurso, el lápiz debe estar conectado al equipo mediante Bluetooth. Vaya a http://ftp.hp.com/pub/softpaq/sp82001-82500/sp82109.exe para descargar el controlador.

#### Estado del indicador Descripción

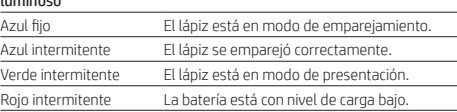

Šie veiksmai atliekami, jeigu rašiklis liečia lietimui jautrų ekraną<br>nepriklausomai nuo "Bluetooth®" susijungimo būsenos. Kai kurie kompiuteriai ir programos palaiko šešėlinį spalvinimą. Kad ši funkcija būtų įjungta, rašiklis turi būti prijungtas prie kompiuterio per "Bluetootl Eikite į http://ftp.hp.com/pub/softpaq/sp82001-82500/sp82109.exe

#### Λειτουργία γραφίδας Λειτουργία παρουσίασης

#### Ανάλογα με τον υπολογιστή και την εφαρμογή που διαθέτετε, οι λειτουργίες των κουμπιών  $\bigoplus$  και  $\bigoplus$  διαφέρουν. Για να δείτε ή να επεξεργαστείτε τη διαμόρφωση αυτών των κουμπιών, χρησιμοποιήστε τις ρυθμίσεις των Windows®. Για περισσότερες πληροφορίες σχετικά με τη διαμόρφωση της γραφίδας, επισκεφτείτε την ιστοσελίδα http://www.hp.com/s και ανατρέξτε στο *Χρήση γραφίδας για τη σχεδίαση ή γραφή με τον Χώρο εργασίας του Windows Ink (Windows 10)*.

A számítógép típusától és az alkalmazástól függően az  $\bullet$  és a  $\bullet$  gomb funkciója eltérő lehet. A gombok konfigurációjának megte szerkesztéséhez használja a Windows® rendszer beállításait. A toll konfigurálásával kapcsolatos további információkért látogasson el a http://www.hp.com/support webhelyre, és tekintse meg a *Toll használata rajzoláshoz vagy tinta használata Windows Ink Workspace segítségével*

A Toll üzemmód és a Bemutató üzemmód közötti váltáshoz nyomja meg és tartsa lenyomva a  $\bm{\Theta}$  gombot, majd nyomja meg az  $\bm{\Theta}$  gombot.  $Az$   $\bullet$  gomb alapértelmezett funkciói a következők:

Σημείωση: Η συγκεκριμένη γραφίδα δεν υποστηρίζεται από το HP Pen Control.

• Στη λειτουργία γραφίδας, πιέστε το πάνω στην οθόνη για σβήσιμο.\* • Στη λειτουργία γραφίδας, πατήστε το δύο φορές για να ανοίξετε μια εφαρμογή που έχετε καθορίσει στις ρυθμίσεις των Windows. Στη λειτουργία παρουσίασης, πατήστε το δύο φορές για να κάνετε Page Up. • Στη λειτουργία γραφίδας, πατήστε το παρατεταμένα για να ανοίξετε μια

Folyamatosan kéken világít A toll párosítás üzemmódban van. Villogó kék A toll párosítása sikeres. Villogó zöld A toll Bemutató üzemmódban van. Villogó piros **Az akkumulátor töltöttségi szintje alacsony.**  $\mathcal{L}^{\text{\tiny{unii}}}$ ), <code>Megjegyzés</code>: A toll töltéséhez használja a mellékelt USB Type-C töltőkábelt. Az USB SuperSpeedet vagy a Thunderbolt™-ot támogató

εφαρμογή που έχετε καθορίσει στις ρυθμίσεις των Windows.

elijk van uw computer en de app variëren de functies van de knoppen  $\bigcirc$ en  $\bigoplus$ . Gebruik Windows®-instellingen om de configuratie van deze knopp weer te geven of te bewerken. Ga voor meer informatie over het configureren van deze pen naar http://www.hp.com/support en lees *Een pen gebruiken om te* 

*tekenen of te kleuren met Windows Ink Workspace (Windows 10).*  $\left[\begin{smallmatrix} 1 & 0 \\ - & \end{smallmatrix}\right]$ , Opmerking: Deze pen wordt niet ondersteund door HP Pen Control. Om te schakelen tussen de penmodus en presentatiemodus, houdt u $\pmb{\Theta}$ 

• Στη λειτουργία παρουσίασης, πατήστε το δύο φορές για να κάνετε δεξί κλικ. • Στη λειτουργία παρουσίασης, το πατήστε παρατεταμένα και μετά κάντε μια κίνηση με το χέρι για να μετακινήσετε τον δείκτη στην οθόνη.

Αυτές οι λειτουργίες εκτελούνται, εφόσον η γραφίδα ακουμπά μια οθόνη αφής, ανεξάρτητα από την κατάσταση σύνδεσης του Bluetooth®. Ορισμένοι υπολογιστές και ορισμένες εφαρμογές υποστηρίζουν σκίαση με

in Windows-instellingen is gedefinieerd. Dit zijn de standaardfuncties voor  $\mathbf{\Theta}$ :

κλίση της γραφίδας. Για την ενεργοποίηση της λειτουργίας αυτής, η γραφίδα πρέπει να είναι συνδεδεμένη στον υπολογιστή μέσω Bluetooth. Επισκεφτείτε τη διεύθυνση http://ftp.hp.com/pub/softpaq/sp82001-82500/sp82109.exe, για να κατεβάσετε το πρόγραμμα οδήγησης.

## Φωτεινή ένδειξη Περιγραφή

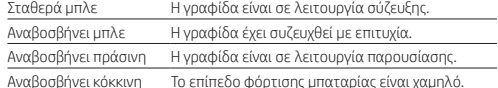

Opmerking: Gebruik de meegeleverde USB-Type-C-oplaadkabel om  $\mathfrak l$  de pen op te laden. Oplaadkabels die USB SuperSpeed of Thunderbolt $\mathfrak l$ 

Σημείωση: Για τη φόρτιση της γραφίδας, χρησιμοποιείτε το παρεχόμενο καλώδιο φόρτισης USB Type-C. Τα καλώδια φόρτισης που υποστηρίζουν USB SuperSpeed ή ThunderboltTM δεν είναι συμβατά με τη γραφίδα.

Depending on your computer and the app, the functions of buttons  $\bigcirc$  and  $\bigcirc$  vary. To view or edit the configuration of these buttons, use Windows® settings. For more information on configuring this pen, go to http://www.hp.com/support and see *Using a Pen to Draw or Ink with Windows Ink* 

To switch between pen mode and presentation mode, press and hold  $\bm{\Theta}$  and then press  $\bm{\mathsf{Q}}$ .

#### Mode stylet Mode présentation

<u>Σταθερά μ</u>

• In presentation mode, press and hold and then make a gesture to move the on-screen cursor. \*These functions are performed if the pen is touching a touch screen, regardless of Bluetooth®

> Solid blue The pen is in pairing mode. Blinking blue The pen has successfully paired. Blinking green The pen is in presentation mode Blinking red The battery charge level is low.

fonction Bas de Page. • En mode stylet, appuyez pour effacer l'écran.\* • En mode stylet, appuyez deux fois pour ouvrir une application définie dans les paramètres Windows. En mode présentation, appuyez deux fois pour

• En mode stylet, appuyez pour effectuer un clic droit ou sélectionnez un élément sur l'écran.\* En mode présentation, appuyez pour effectuer un clic gauche. • En mode présentation, appuyez deux fois pour effectuer un clic droit. • En mode présentation, maintenez la touche enfoncée, puis faites un geste

pour déplacer le curseur à l'écran. Ces fonctions sont exécutées si le stylet entre en contact avec un écran

tactile, quel que soit l'état de connexion Bluetooth®. Certains ordinateurs et applications prennent en charge l'ombrage

inaison. Pour pouvoir activer cette foncti

le stylet doit être connecté à l'ordinateur par Bluetooth. Allez sur http://ftp.hp.com/pub/softpaq/sp82001-82500/sp82109.exe pour télécharger le pilote.

#### État allumé Description

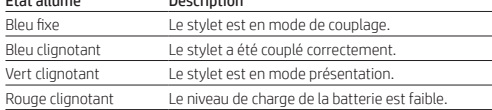

Način rada za olovku Način rada za prezentaciju

Da biste prešli iz načina rada za olovku u način rada za prezentaciju i obratno,

#### itisnite i držite  $\bm{\Theta}$ , a zatim pritisnite  $\bm{\Theta}$ .

- pomicanja stranice prema dolje. U načinu rada za olovku pritisnite zaslon da biste izbris • U načinu rada za olovku dvaput pritisnite da biste otvorili aplikaciju definiranu u postavkama sustava Windows.
- U načinu rada za prezentaciju pritisnite dvaput da biste izveli funkciju pomicanja stranice prema gore. • U načinu rada za olovku pritisnite i držite da biste otvorili aplikaciju definiranu
- u postavkama sustava Windows. Zadane su funkcije za @ sljedeće:
- U načinu rada za olovku pritisnite da biste izveli funkciju desnog klika ili odabrali stavku na zaslonu.\* U načinu rada za prezentaciju pritisnite da biste
- zveli funkciju lijevog klika. • U načinu rada za prezentaciju pritisnite dvaput da biste izveli funkciju desnog klika.
- U načinu rada za prezentaciju pritisnite i držite, a zatim izvedite gestu da biste na zaslonu pomaknuli pokazivač.
- Te se funkcije izvode ako olovka dodiruje dodirni zaslon, bez obzira na stanje Bluetooth® veze.

Neka računala i aplikacije podržavaju sjenčanje naginjanjem. Da biste omogućili tu značajku, olovka mora biti povezana s računalom putem Bluetooth veze. Idite na http://ftp.hp.com/pub/softpaq/sp82001-82500/sp82109.exe i preuzmite upravljački program.

#### Stanje žaruljice Opis

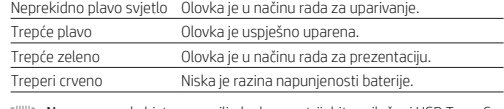

**Napomena**: da biste napunili olovku, upotrijebite priloženi USB Type-C<br>kabel za punjenje. Kabeli za punjenje koji podržavaju USB SuperSpeed ili  $\Phi$ rholt $\mathbb{T}^{\mathsf{M}}$  nisu kompatibilni s olovkom.

## Modalità penna

Modalità presentazion Le funzioni dei pulsanti  $\bigcirc$  e  $\bigcirc$  variano a seconda del computer e delle app in uso. Per visualizzare o modificare la configurazione di questi pulsanti,<br>utilizzare le impostazioni di Windows®. Per maggiori informazioni sulla<br>configurazione della penna, visitare http://www.hp.com/support e cercare il documento *Using a Pen to Draw or Ink with Windows Ink Workspace (Windows 10)* (Utilizzo di una penna per disegnare o scrivere con Windows Ink what we have the contract of the United States (Contract 10).

Nota: Questa penna non è supportata da HP Pen Control.

Per passare dalla modalità penna alla modalità prese tenere premuto il pulsante  $\bigcirc$  quindi premere il pulsante  $\bigcirc$ .

Alcuni computer e app supportano la funzione di ombreggiatura in base all'inclinazione della penna. Per abilitare questa funzione, la penna deve essere connessa al computer via Bluetooth. Per scaricare il driver, visitare http://ftp.hp.com/pub/softpaq/sp82001-82500/sp82109.exe.

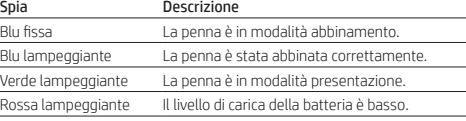

#### Қалам режимі Презентация режимі

- Қалам режимінде болғанда, Windows параметрлерінде анықталған бағдарламаны ашу үшін басыңыз. Презентация режимінде болғанда, бір бетке төмен өту үшін басыңыз.
- Қалам режимінде болғанда, өшіру үшін қалам ұшын экранға тигізіңіз.\* • Қалам режимінде болғанда, Windows параметрлерінде анықталған бағдарламаны ашу үшін екі рет басыңыз.
- Презентация режимінде болғанда, бір бетке жоғары басыңыз. • Қалам режимінде болғанда, Windows параметрлерінде анықталған
- бағдарламаны ашу үшін басып ұстап тұрыңыз. әдепкі функциялары мынадай:
- Қалам режимінде болғанда, оң жақ түймешікті басу функциясын орындау немесе экрандағы элементті таңдау үшін басыңыз.\* Презентация режимінде болғанда, сол жақ түймешікті басу функциясын орындау үшін басыңыз. • Презентация режимінде болғанда, оң жақ түймешікті басу функциясын
- орындау үшін екі рет басыңыз. • Презентация режимінде болғанда, экрандық көрсеткішті жылжыту үшін басып ұстап тұрыңыз, одан кейін қимылды орындаңыз.
- Аталған функцияларды орындау үшін Bluetooth® байланыс күйіне қарамастан қалам сенсорлы экранға басуы тиіс.

Кейбір компьютерлер мен бағдарламаларда қаламды еңкейтіп көлеңкелеу мүмкіндігі жұмыс істейді. Бұл мүмкіндікті қосу үшін, қалам компьютерге Bluetooth арқылы қосылған болуы тиіс. Драйверді жүктеп алу үшін, http://ftp.hp.com/pub/softpaq/sp82001-82500/sp82109.exe

# бетіне өтіңіз.

Индикатор күйі Сипаттама Көк түсті индикатор қалыпты жанады Қалам жұптасу күйінде. Көк индикатор жыпылықтайды Қалам сәтті түрде жұпталған. Жасыл индикатор жыпылықтайды Қалам презентация режимінде.

Қызыл түсте жыпылықтайды Батарея заряды төмен деңгейде.  $\left\| \right\|_\ast$  Ескертпе: Қаламды зарядтау үшін, өнім жинағына кіретін USB Type-C зарядтау кабелін пайдаланыңыз. USB SuperSpeed немесе ThunderboltTM мүмкіндігіне қолдау көрсететін зарядтау кабельдері қаламмен пайдаланылмайды.

Pildspalvas režīms Prezentācijas režīms

#### Lai pārslēgtos no pildspalvas uz prezentācijas režīmu vai pretēji, nospiediet un

- Pildspalvas režīmā nospiediet, lai atvērtu Windows iestatījumos definētu lietojumprogrammu. Prezentācijas režīmā — nospiediet, lai izmantotu
- lejupšķiršanas funkciju. • Pildspalvas režīmā — piespiediet pie ekrāna, lai dzēstu.\*
- Pildspalvas režīmā nospiediet divas reizes, lai atvērtu Windows iestatījumos definētu lietojumprogrammu. Prezentācijas režīmā —
- piediet divas reizes, lai izmantotu augšupšķiršanas funkciju. • Pildspalvas režīmā — nospiediet un turiet nospiestu, lai atvērtu Windows iestatījumos definētu lietojumprogrammu.

noklusējuma funkcijas ir tādas, kā norādīts tālāk.

• Pildspalvas režīmā — nospiediet, lai veiktu labās pogas klikšķa funkciju vai atlasītu ekrānā redzamu vienumu.\* Prezentācijas režīmā — nospiediet, lai

veiktu kreisās pogas klikšķa funkciju.

pārvietotu ekrānā redzamo kursor

• Prezentācijas režīmā — nospiediet divas reizes, lai veiktu labās pogas

klikšķa funkciju.

• Prezentācijas režīmā — nospiediet un turiet nospiestu, tad veiciet žestu, lai

Šīs funkcijas tiek izpildītas, ja pildspalva pieskaras skārienekrānam neatkarīgi

no Bluetooth® savienojuma statusa.

Daži datori un lietojumprogrammas atbalsta ēnošanu, novietojot pildspalvu slīpā stāvoklī. Lai iespējotu šo funkciju, pildspalvai jābūt savienotai ar datoru, tojot Bluetooth. Lai lejupielādētu draiveri, apmeklējiet vietn http://ftp.hp.com/pub/softpaq/sp82001-82500/sp82109.exe.

Indikatora statuss Apraksts

paspaudę **O** ir tuomet paspauskite ... Numatytosios **@** funkcijos:

Deg zilā krāsā Pildspalva darbojas pārī savienošanas režīmā. Mirgo zilā krāsā Pildspalva ir veiksmīgi izveidojusi pāra savienojumu. Mirgo zaļā krāsā Pildspalva darbojas prezentācijas režīmā. Mirgo sarkanā krāsā Zems akumulatora uzlādes līmenis.

saderīgi ar pildspalvu.

Rašiklio režimas Prezentacijos režimas

Norėdami perjungti iš rašiklio į prezentacijos režimą ir atvirkščiai, palaikykite

paspauskite, kad paslinktumėte puslapį žemyn.

• Veikiant rašiklio režimu paspauskite, kad atliktumėte pelės dešiniojo klavišo paspaudimo veiksmą arba pasirinktumėte elementą ekrane.\* Veikiant prezentacijos režimu paspauskite, kad atliktumėte pelės kairiojo

• Veikiant prezentacijos režimu paspauskite du kartus, kad atliktumėte pelės dešiniojo klavišo paspaudimo veiksmą. • Veikiant prezentacijos režimu palaikykite paspaudę ir atlikite veiksmą, kad

Pastaba. Norėdami įkrauti rašiklį naudokite pridėtą C tipo USB laidą. Kroviklio laidai, kurie palaiko USB "SuperSpeed" arba "Thunderbolt™" yra

paslinktumėte žymeklį ekrane.

norėdami atsisiųsti tvarkyklę. Lemputės būsena Aprašymas

Dega nuolatos mėlynai Rašiklis veikia siejimo režimu. Mirksi mėlynai **Rašiklis sėkmingai susietas.** Mirksi žaliai Rašiklis veikia prezentacijos režimu. Mirksi raudona Žemas akumuliatoriaus įkrovos lygis.

• Veikiant rašiklio režimu paspauskite, kad atidarytumėte "Windows"<br>nustatymuose numatytą programą. Veikiant prezentacijos režimu

nesuderinami su rašikliu.

Toll üzemmód Bemutató üzemmód

*(Windows 10)* című cikket.

Megjegyzés: Ezt a tollat a HP Pen Control nem támogatja.

Az  $\bigoplus$  gomb alapértelmezett funkciói a következők:

• Toll üzemmódban a gomb megnyomásával megnyithatja a Windows beállításaiban megadott alkalmazást. Bemutató üzemmódban a gomb megnyomásával végrehajthatja a Lapozás lefelé műveletet. • Toll üzemmódban a gomb képernyőhöz érintésével törölhet.\* • Toll üzemmódban a gomb kétszeri megnyomásával megnyithatja a Windows beállításaiban megadott alkalmazást. Bemutató üzemmódban a gomb kétszeri megnyomásával végrehajthatja a Lapozás felfelé műveletet. • Toll üzemmódban a gomb megnyomásával és lenyomva tartásával megnyithatja a Windows beállításaiban megadott alkalmazást.

• Toll üzemmódban a gomb megnyomásával végrehajthat egy jobb gombos

műveletet, vagy kiválaszthat egy képernyőn látható elemet.\* Bemutató üzemmódban a gomb megnyomásával végrehajthat egy bal

gombos műveletet.

• Bemutató üzemmódban a gomb kétszeri megnyomásával végrehajthat egy

• Bemutató üzemmódban a gomb megnyomásával és lenyomva tartásával, majd egy kézmozdulat végrehajtásával mozgathatja a képernyőn látható kurzort. A rendszer ezeket a műveleteket akkor hajtja végre, amikor a toll hozzáér az érintőképernyőhöz, a Bluetooth®-kapcsolat állapotától függetlenül. Egyes számítógépek és alkalmazások támogatják a döntéses árnyékolási A funkció használatának engedélyezéséhez a toll és a számítógép között Bluetooth-kapcsolatnak kell fennállnia. Az illesztőprogram letöltéséhez látogasson el a http://ftp.hp.com/pub/softpaq/sp82001-82500/sp82109.exe

webhelyre.

A jelzőfény állapota Leírás

töltőkábelek nem kompatibilisek a tollal.

igedrukt en drukt u vervolgens op  $\spadesuit$ . Dit zijn de standaardfuncties voor  $\spadesuit$ :

Penmodus Presentatiemodus

obb gombos műveletet

• In de penmodus: druk om een applicatie te openen die in Windows-instellingen is gedefinieerd. In de presentatiemodus: druk om een

pagina omlaag te gaan.

• In de penmodus: druk op het scherm om te wissen.\* • In de penmodus: druk tweemaal om een applicatie te openen die in Windows-instellingen is gedefinieerd. In de presentatiemodus: druk tweemaal om een pagina omhoog te gaan.

• In de penmodus: houd de knop ingedruktm om een applicatie te openen die

• In de penmodus: druk om een rechtsklikfunctie uit te voeren of een item op het scherm te selecteren.\* In de presentatiemodus: druk om een

linksklikfunctie uit te voeren.

• In de presentatiemodus: druk tweemaal om een rechtsklikfunctie uit te

voeren.

• In de presentatiemodus: druk en veeg om de cursor te verplaatsen op het

scherm.

Deze functies worden uitgevoerd als de pen contact maakt met het aanraakscherm, ongeacht de status van de Bluetooth® verbinding. Bij sommige computers en apps wordt Schuin arceren ondersteund. Als u deze functie wilt inschakelen, moet de pen via Bluetooth zijn verbonden met de computer. Ga naar http://ftp.hp.com/pub/softpaq/sp82001-82500/sp82109.exe

om de driver te downloaden. Status van lampje Beschrijving

Continu blauw De pen staat in de koppelmodus. Knippert blauw De pen is gekoppeld.

Knippert rood De batterij is bijna leeg.

ondersteunen zijn niet compatibel met de pen.

Knippert groen De pen staat in de presentatiemodus.

1 hr

 $\bullet$  ((x)  $\rightarrow$ 

2

3s

3

DEVICES HP Tilt Pen

 $1$   $\sim$ 

Pen mode

Presentation mode

*Workspace (Windows 10)*.

•In pen mode, press to open an application defined in Windows settings. In presentation mode, press

to perform the Page Down function. •In pen mode, press to the screen to erase.\*

 $\bar{\bm{e}}$ 

**b** 

•In pen mode, press twice to open an application defined in Windows settings. In presentation mode,

press twice to perform a Page Up function.

The default functions for  $\bigoplus$  are as follows:

•In pen mode, press and hold to open an application defined in Windows settings.

• In pen mode, press to perform a right-click function or select an on-screen item.\* In presentation

mode, press to perform a left-click function.

• In presentation mode, press twice to perform a right-click function.

connection status.

 Some computers and apps support tilt shading. To enable this feature, the pen must be connected to the computer via Bluetooth. Go to http://ftp.hp.com/pub/softpaq/sp82001-82500/sp82109.exe

> Note: To charge the pen, use the included USB Type-C charging cable.  $\Box'$  Charging cables that support USB SuperSpeed or Thunderbolt<sup>™</sup> are not

to download the driver.

 $\begin{bmatrix} \begin{matrix} \begin{matrix} \begin{matrix} \begin{matrix} \begin{matrix} \end{matrix} \end{matrix} \\ \begin{matrix} \end{matrix} \\ \end{matrix} \\ \begin{matrix} \end{matrix} \\ \end{matrix} \end{bmatrix} \end{bmatrix} \end{bmatrix}$ . Note: This pen is not supported by HP Pen Control.

The default functions for  $\Omega$  are as follows:

Light status Description

compatible with the pen.

# **Obsah je uzamčen**

**Dokončete, prosím, proces objednávky.**

**Následně budete mít přístup k celému dokumentu.**

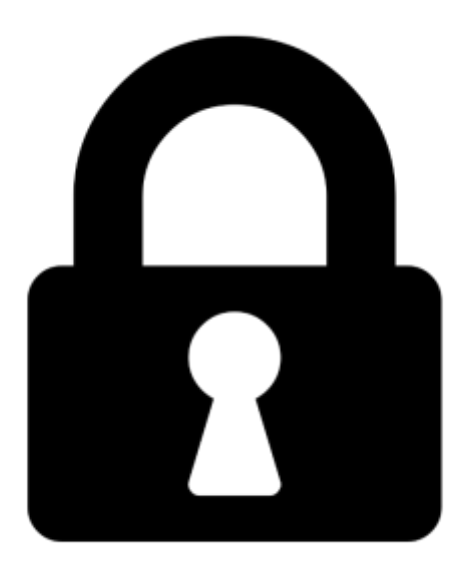

**Proč je dokument uzamčen? Nahněvat Vás rozhodně nechceme. Jsou k tomu dva hlavní důvody:**

1) Vytvořit a udržovat obsáhlou databázi návodů stojí nejen spoustu úsilí a času, ale i finanční prostředky. Dělali byste to Vy zadarmo? Ne\*. Zakoupením této služby obdržíte úplný návod a podpoříte provoz a rozvoj našich stránek. Třeba se Vám to bude ještě někdy hodit.

*\*) Možná zpočátku ano. Ale vězte, že dotovat to dlouhodobě nelze. A rozhodně na tom nezbohatneme.*

2) Pak jsou tady "roboti", kteří se přiživují na naší práci a "vysávají" výsledky našeho úsilí pro svůj prospěch. Tímto krokem se jim to snažíme překazit.

A pokud nemáte zájem, respektujeme to. Urgujte svého prodejce. A když neuspějete, rádi Vás uvidíme!